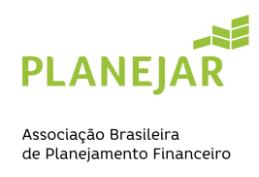

## **TUTORIAL PRIMEIRO ACESSO E INSCRIÇÃO EXAME**

- 1. Acesse:<https://site-novaplanejar.planejar.org.br/#/login>
- 2. Clique em "Cadastre-se"

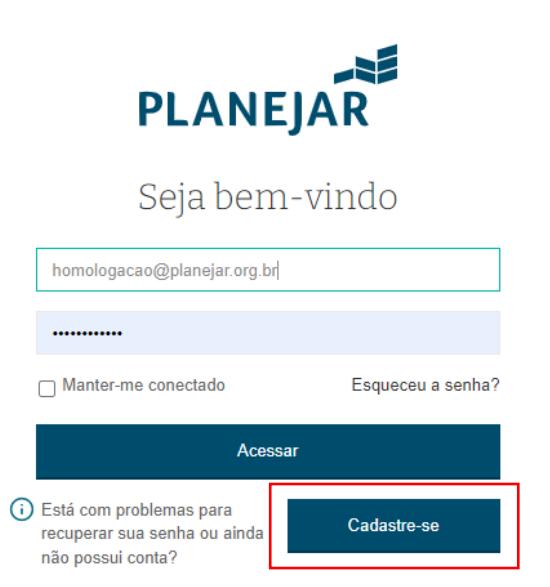

3. Preencha todos os dados solicitados.

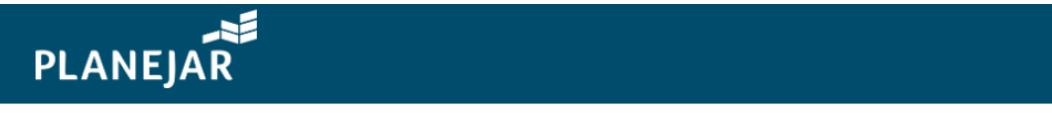

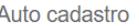

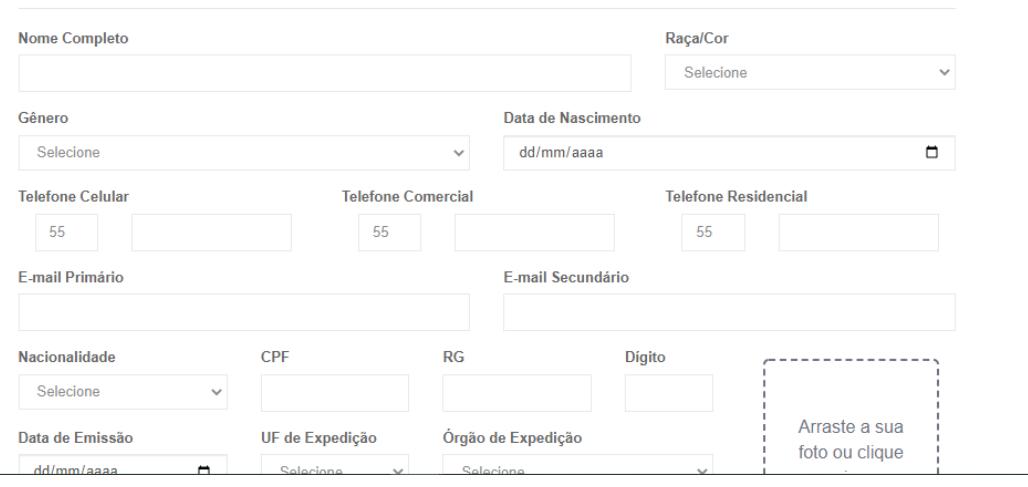

- 4. Após preenchimento, no final da página, clicar em "Salvar".
- 5. Ao salvar seu cadastro, o sistema enviará um e-mail.

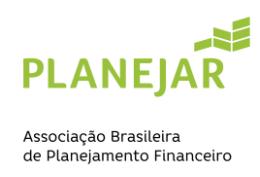

6. Retorno a página inicial<https://site-novaplanejar.planejar.org.br/#/login> , insira os dados, lembrando que o CPF deve ser sem pontos ou hifens, somente o número.

\*Caso o sistema apresente uma mensagem de "usuário inválido", substitua o CPF pelo e-mail principal.

7. Em seguida abrirá está página e deve clicar em "Inscrição"

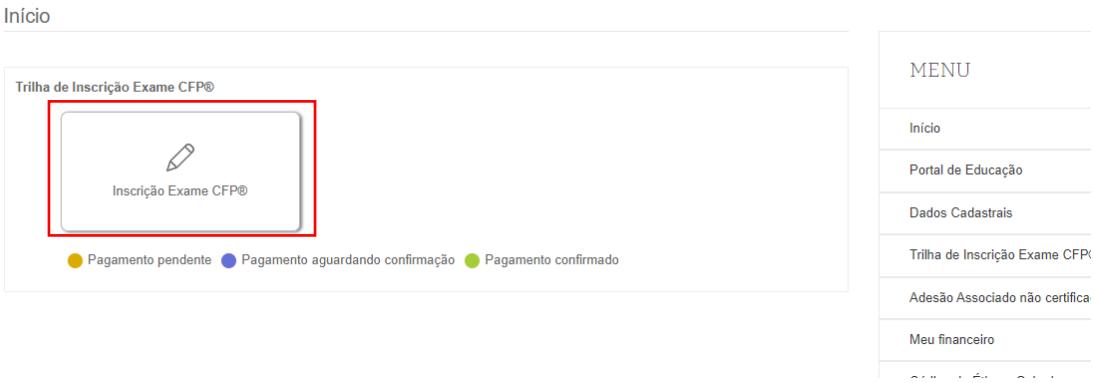

8. Confirmar os seus dados, e clique em "Próximo".

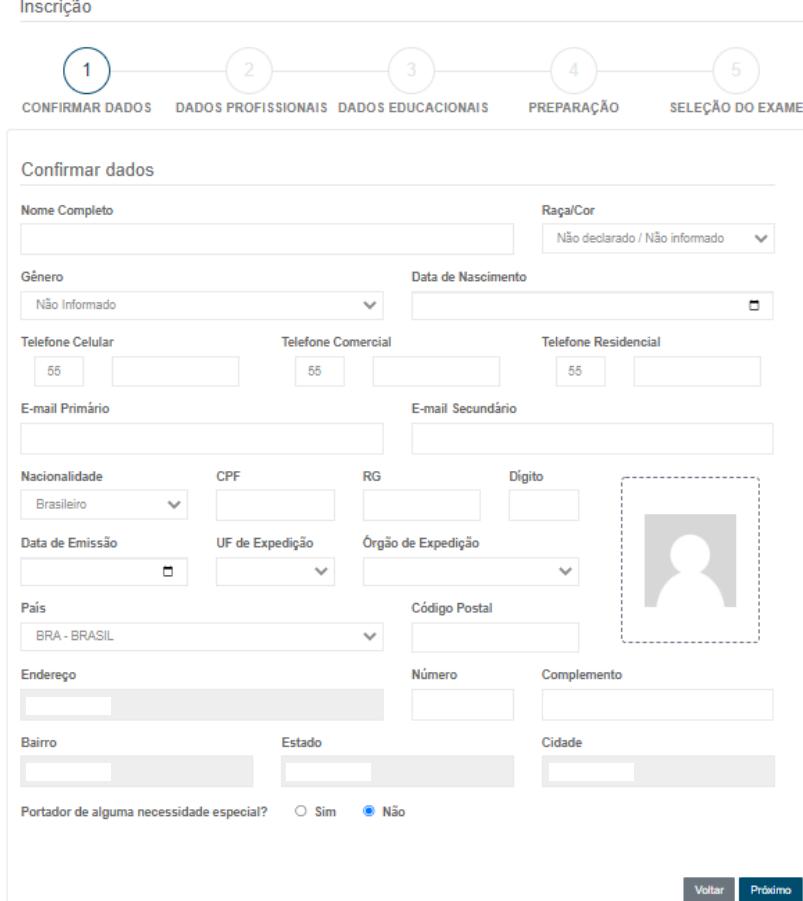

**Última atualização em: 29/8/22**

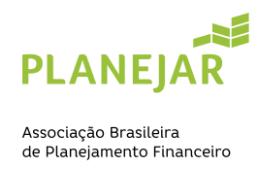

9. Informe a sua experiência profissional, e clique em "Próximo".

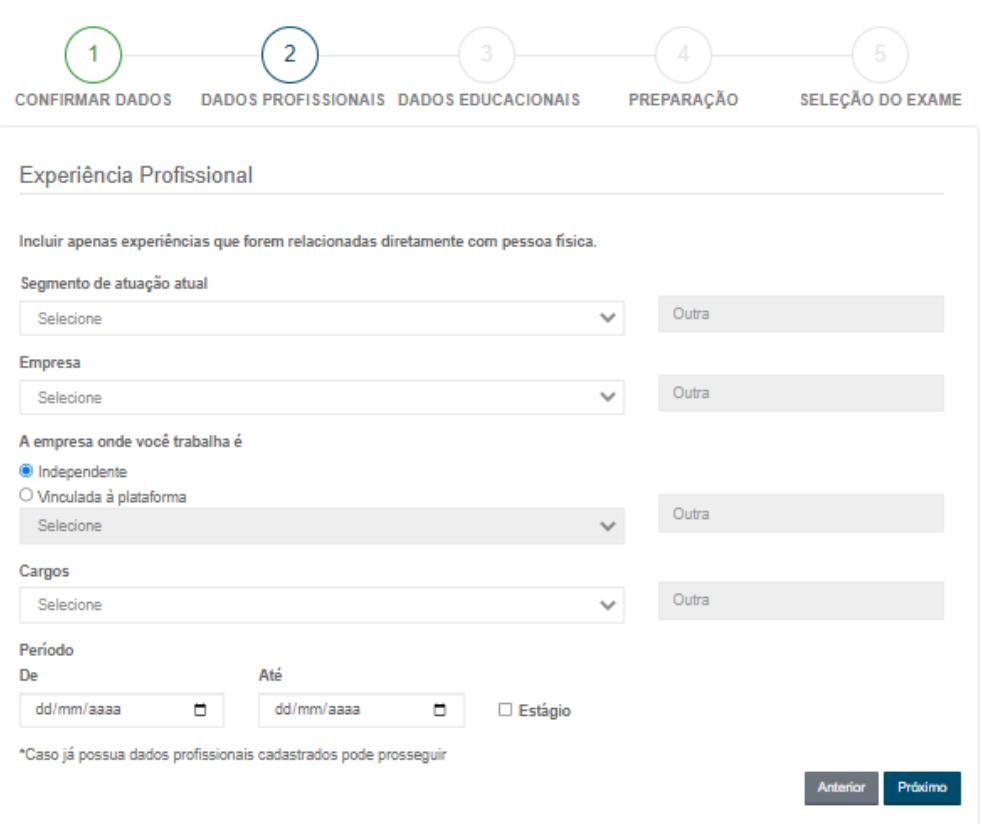

## 10. Informe os seus dados educacionais, e clique em "Próximo".

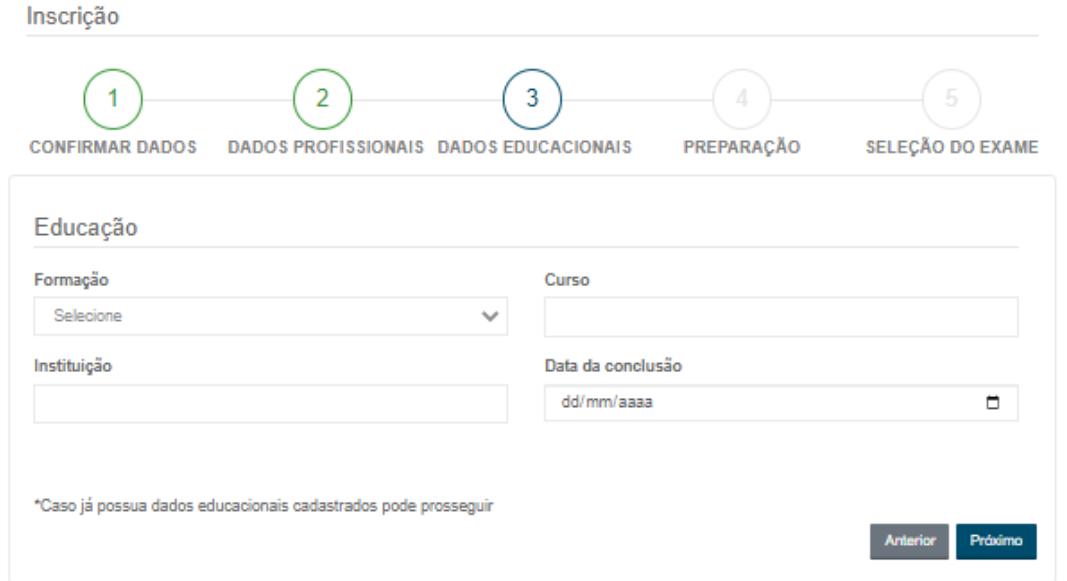

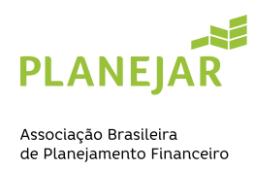

11. Selecione a opção do exame – completo ou por módulo. Também existe a opção do combo, que inclui a associação não certificada.

\*Em seguida leia o termo e condições e clique afirmando estar de acordo.

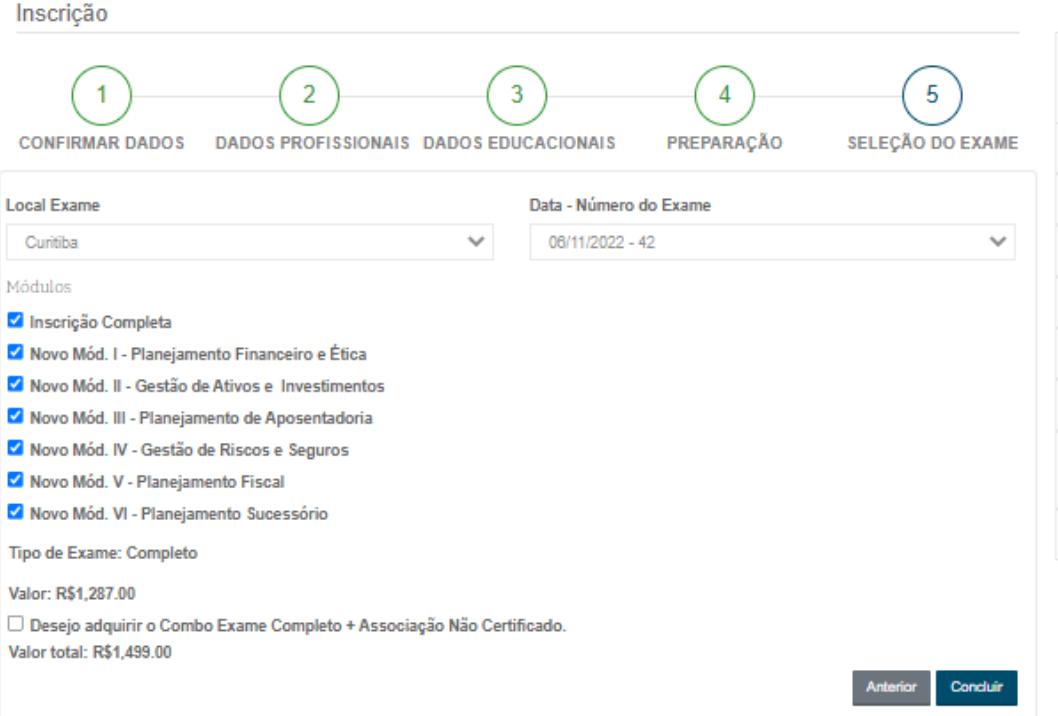

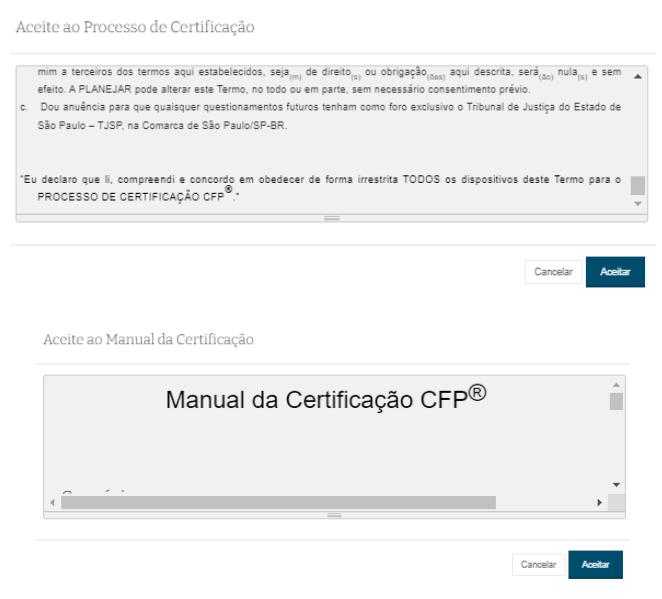

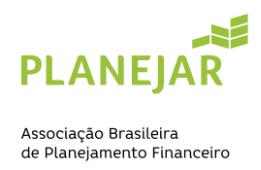

12. Por fim, você irá selecionar a forma de pagamento (boleto ou cartão) para prosseguir sua inscrição.

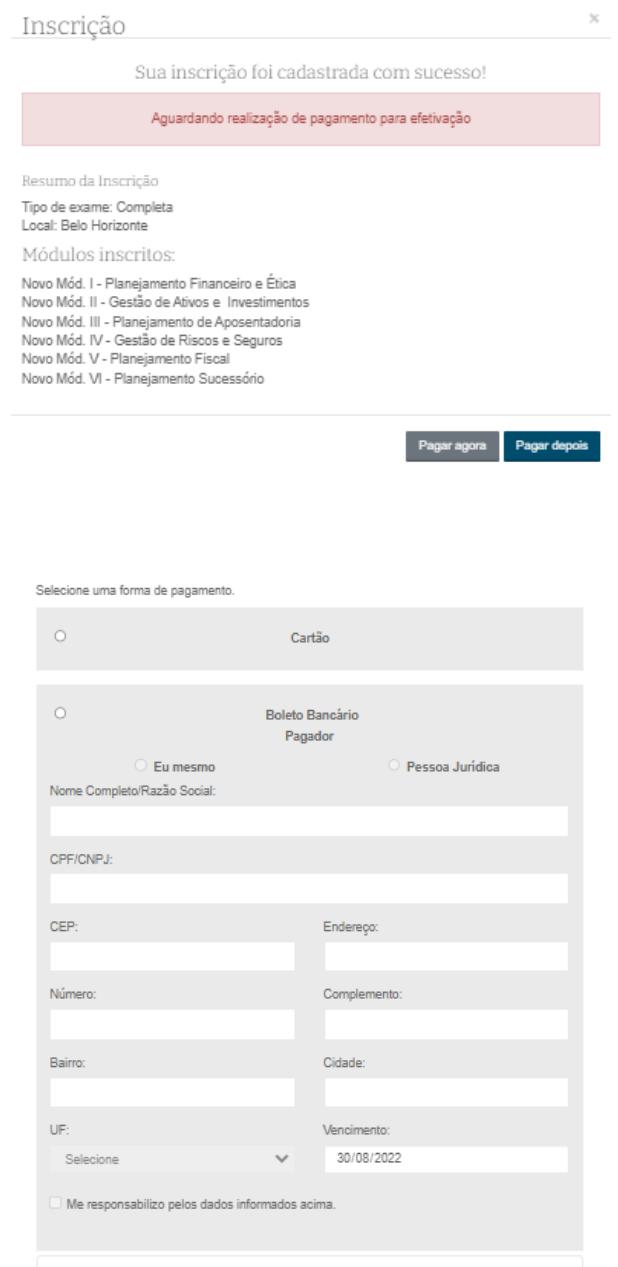

Valor: R\$ 49.00

Pagar